## **Transfer Credit System**

This document provides information for how to access and use the Transfer Credit System for determining transferrable credits to Nova Southeastern University (NSU).

- **I. Locate Institution:** Use one of the two options listed below to search for your prior and/or current institution.
	- **Enter the Name of the Institution:** Enter the full or partial name of the institution in the *FIND TRANSFER COLLEGE BY NAME* and choose *SEARCH*. In the following example, a search is being conducted for Broward College.

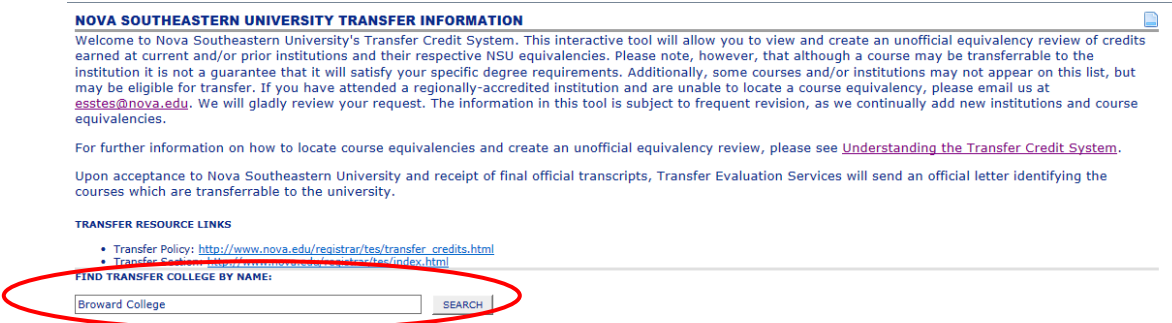

 **Choose from the Alphabetical Index***:* Use the alphabet located toward the top of the screen to jump to institutions only within the letter group specified.

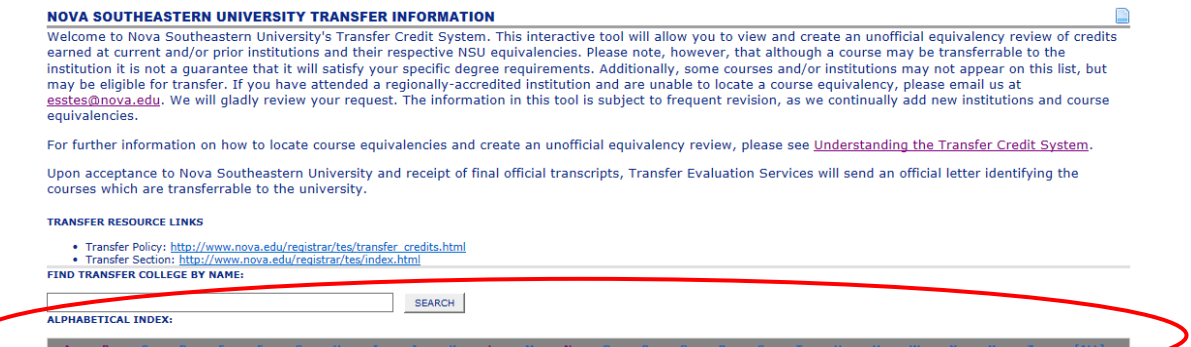

**II. Select Institution:** After conducting the search, choose the institution by clicking on the name.

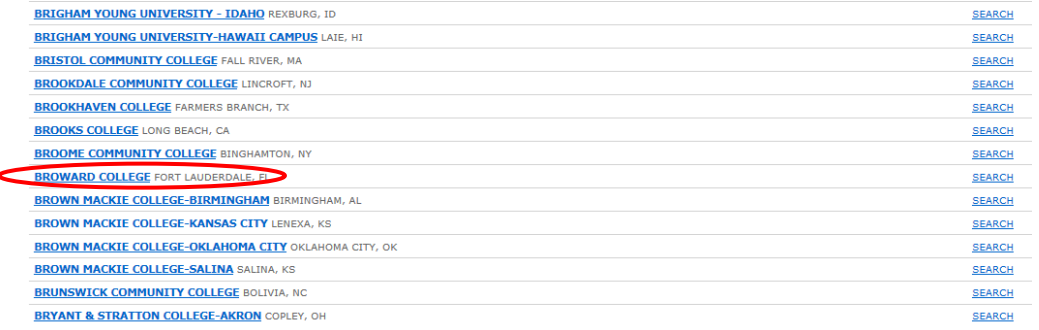

**III. Layout of Transfer Credit System:** Below is an explanation of the fields you will see upon selecting an institution.

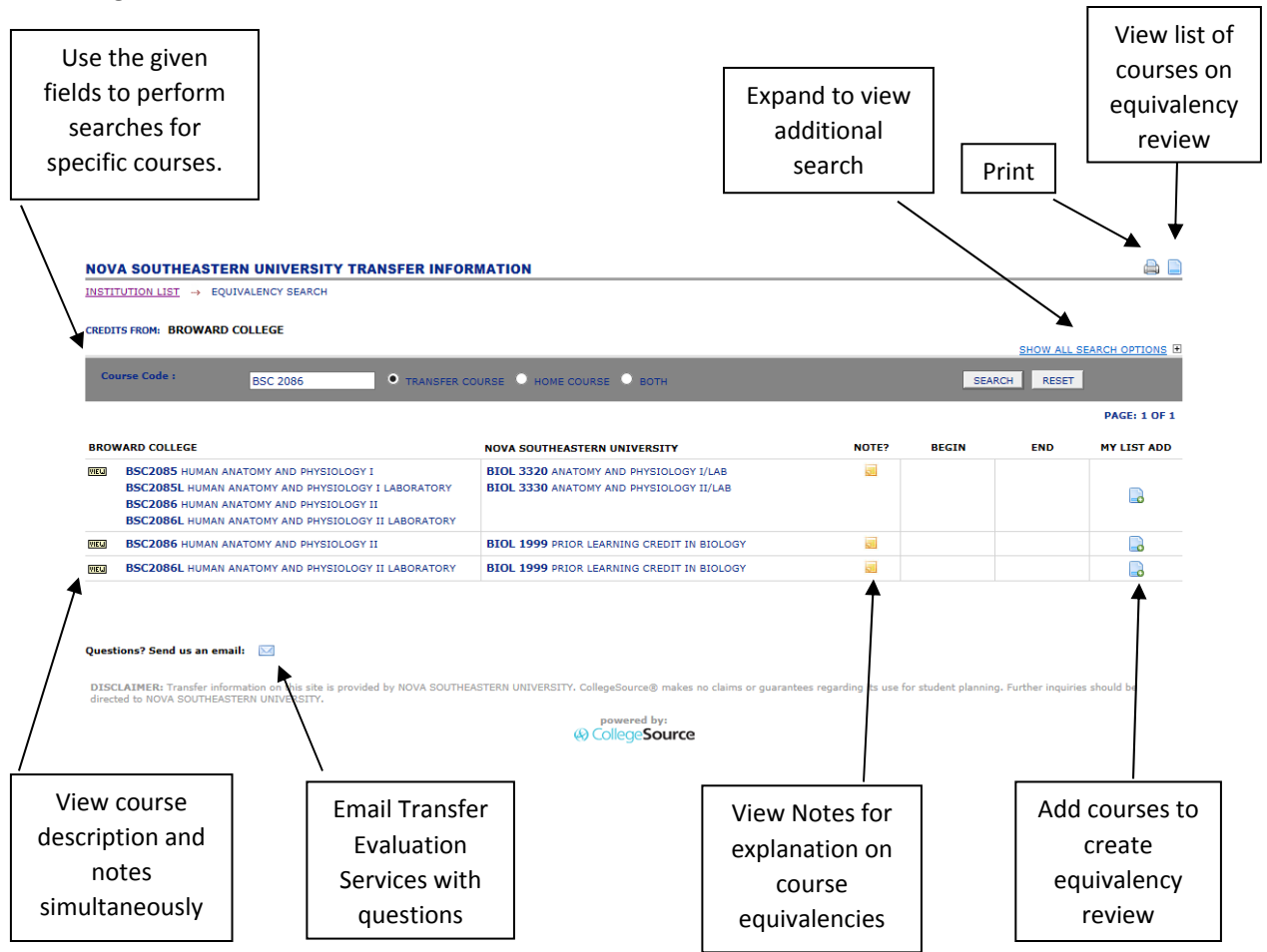

**IV. Course Equivalencies:** Upon selecting an institution, course equivalencies will automatically display in alphbetical order by subject followed numerically by the course number.

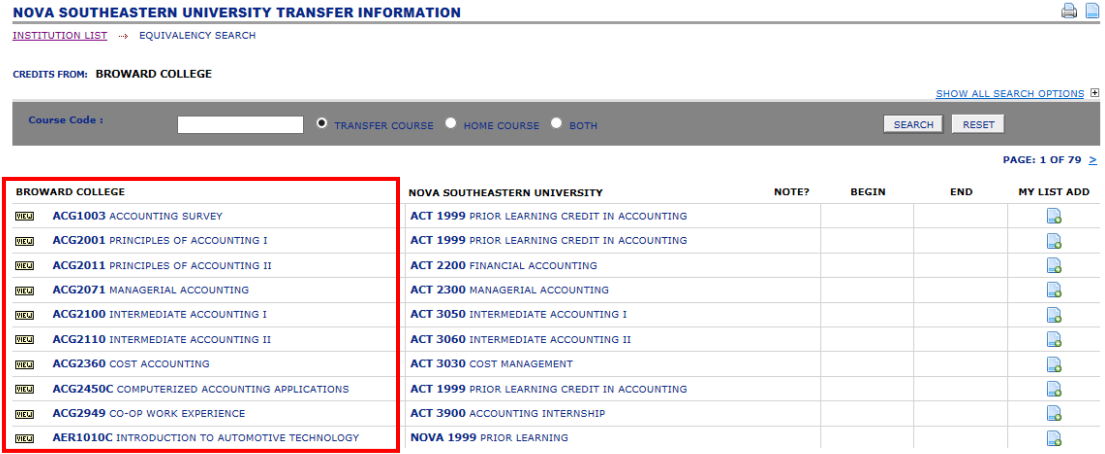

- **V. Peforming the Equivalency Search:** To locate specific course equivalencies, enter the course subject and/or the course subject and course number and choose *SEARCH*.
	- **A. Course Code:** There are two options available to search fo course equivalencies.
		- **Transfer Course:** This is the default search setting. Use this setting to enter the prior and/or current course subject (for example: BSC) and/or course subject and course number (for example: BSC 2086) from the transfer institution and choose *SEARCH.* In the following example, entering BSC as the search parameter will display all Biology courses at Broward with this course prefix and their respective NSU equivalencies. **NOVA SOUTHEASTERN UNIVERSITY TRANSFER INFORMATION** INSTITUTION LIST -> EQUIVALENCY SEARCH

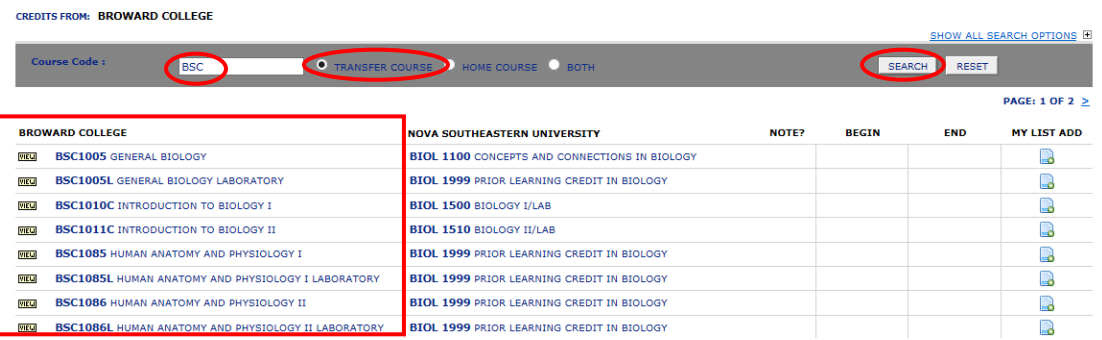

a D

 **Home Course:** Use this setting to enter the NSU course subject (for example: BIOL) and/or course subject and course number (for example: BIOL 3320) and ensure that the *HOME COURSE* radio button has been selected and choose *SEARCH.* In the following example, entering BIOL 3320 as the search parameter will only display courses from the home institution with that specific course equivalency.

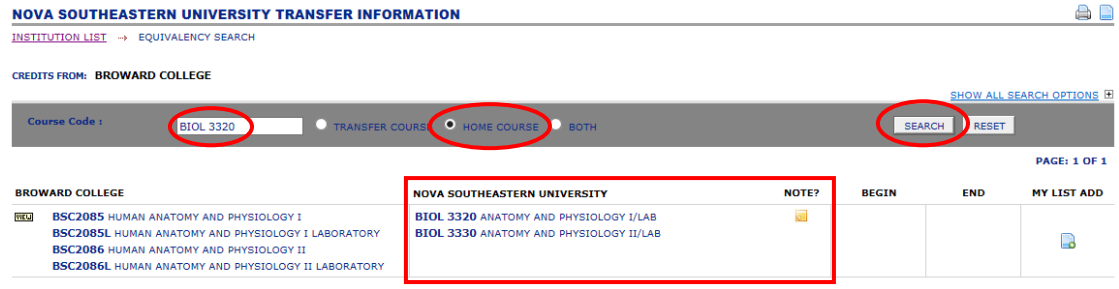

**VI. Viewing Notes:** If a course has the **E** icon in the *NOTE?* column, click it to view important information about the course equivalency.

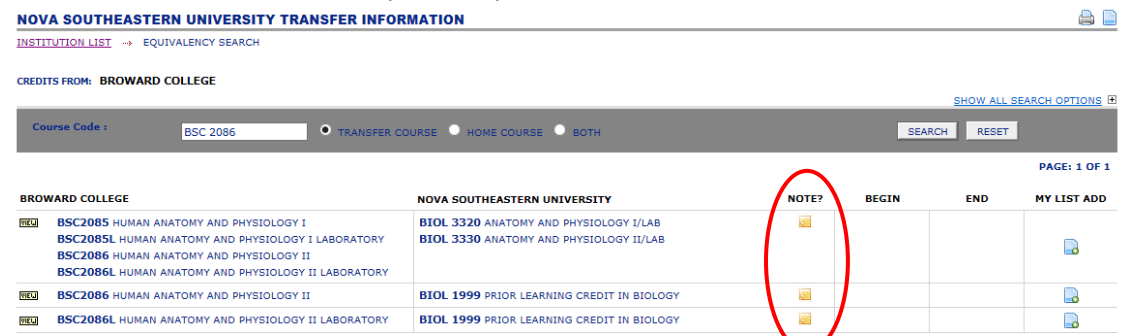

Upon selecting the **a** icon more detailed information appears. These are important in ensuring the appropriate course is added to the unofficial equivalency review. The course descriptions are also displayed in this view.

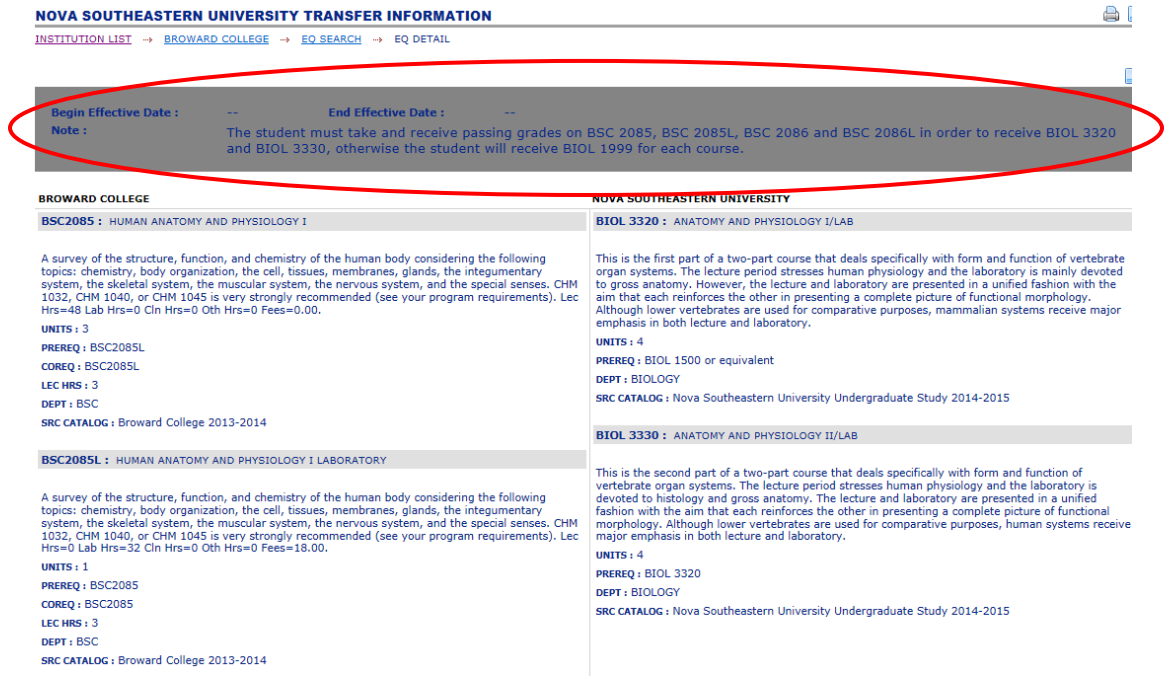

**VII. Viewing Course Descriptions:** To view the course descriptions for both the transfer institution and NSU, click the the *VIEW* to the left of the course.

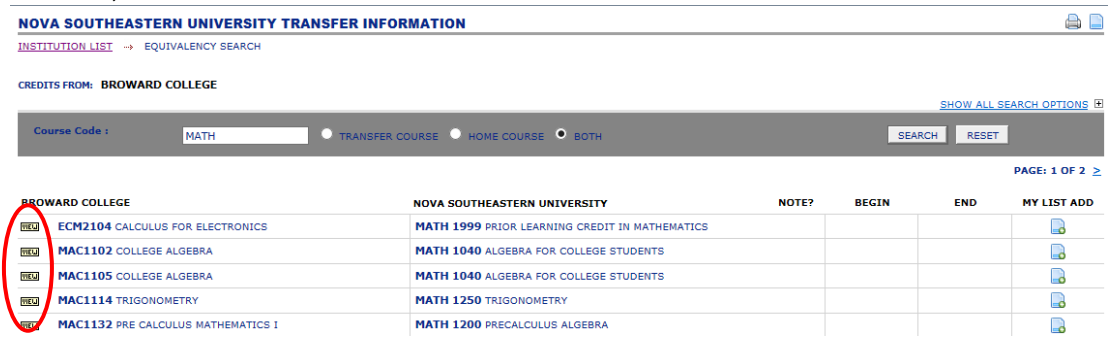

The transfer course description will appear on the left-hand side of the screen and the NSU course equivalency description will appear on the right‐hand side of the screen.

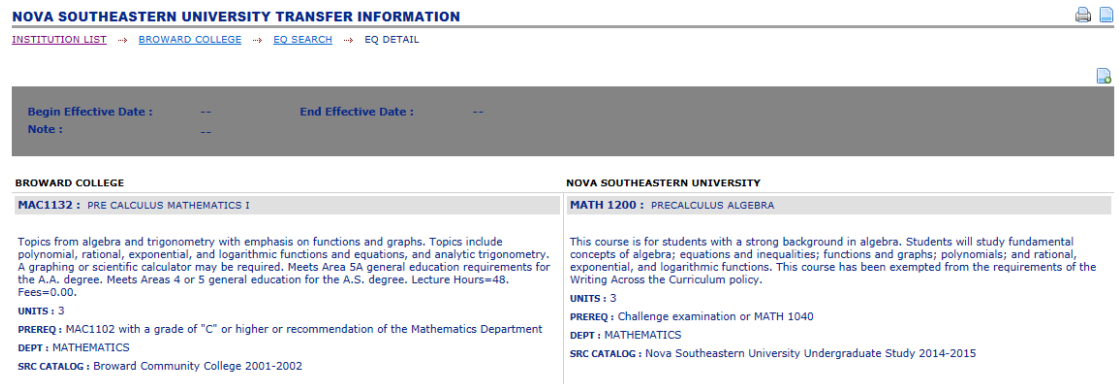

**VIII. Create Unofficial Equivalency Review:** Add each current and/or prior course taken to the unofficial equivalency review by choosing the **a** icon under the **MY LIST ADD** in the row of the selected transfer course.

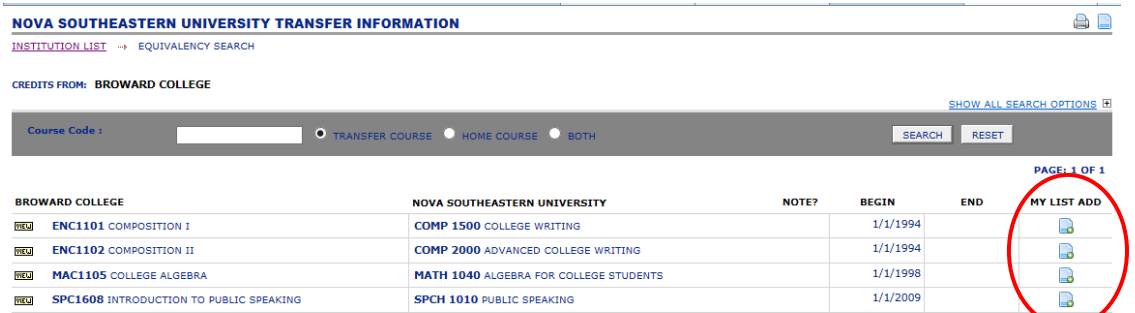

You may delete a course by choosing the  $\Box$  icon at the end of the appropriate row, or delete all courses on the report by selecting the  $\bullet$  icon next to the **DELETE ALL** directly underneath the report in the right‐hand corner.

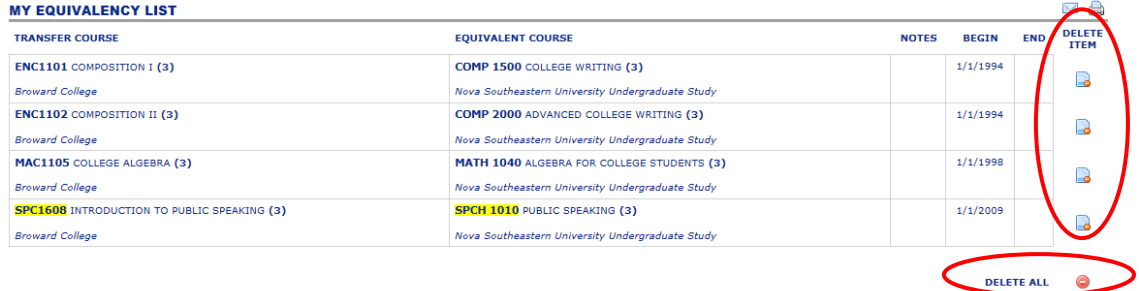

**IX.** Once all course have been added from all institutions to the unofficial equivalency review, please print the unofficial equivalency review and/or send it to your email.

![](_page_5_Picture_268.jpeg)

- $\bullet$  To print a copy of this report, choose the  $\bullet$  icon.
- $\bullet$  To email a copy of this report, choose the  $\blacksquare$  icon.
	- **1.** A submission form will appear to send this information electronically.
	- **2.** If audio assistance is required for the security code, select the  $\mathbf{I}$  icon to hear the word.

![](_page_5_Picture_269.jpeg)

**X.** Questions: If you have any questions, you can select the ⊠ icon at the bottom of any page to contact Transfer Evaluation Services. We will respond to you within one business day.

![](_page_5_Picture_270.jpeg)

 $1 \t2$  <u>NEXT > LAST >></u>

![](_page_5_Picture_10.jpeg)

11/25/15

DELETE ALL